## Introduction to Stata

Amr Al-Garhi (Miro) Sheffield Hallam University

## **Starting Stata:**

Using the Windows menu, click the **Start** button, then type **Stata** in 'search programs and file' box. Alternatively, locate a Stata data file, with \*.dta extension, and double click.

## The opening display:

Take a moment to look at the way Stata organizes the screen. You should see 4 Windows:

- 1. Variables: This window will show the variables you are using;
- 2. **Command:** The long window in the bottom is where you can type commands;
- 3. **Results:** The larger main window is where you will see the commands that are given, and the corresponding outputs;
- 4. **Review:** This window keeps a history of the commands you (will) type.

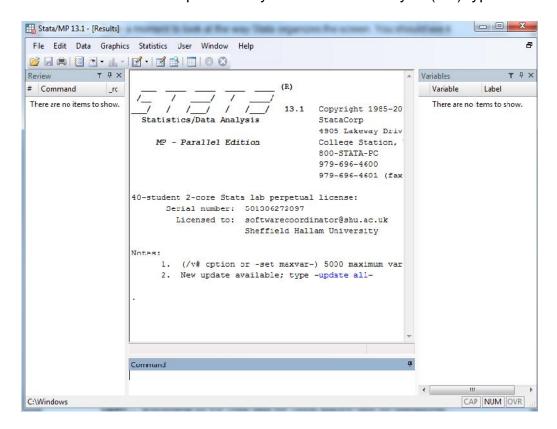

Also, across the top you will see the **drop-down menus** and some useful icons.

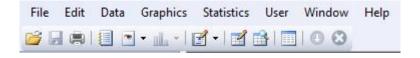

Download the Stata data file with \*.dta extension on the desktop. In Stata, go to File, Open..., and browse for the Stata data file.

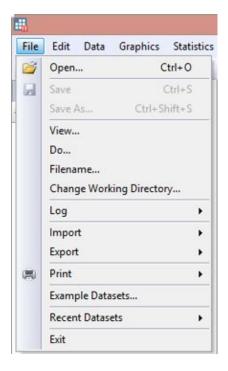

Once the data file is opened into Stata, you can see a description of the variables in the variables window.

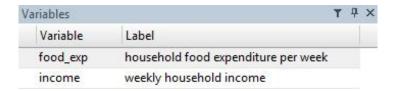

You can see the data by going to **Data**, **Data Editor**, and then choosing **Edit** (if you want to make changes to the data) or **Browse** (if you just want to see it).

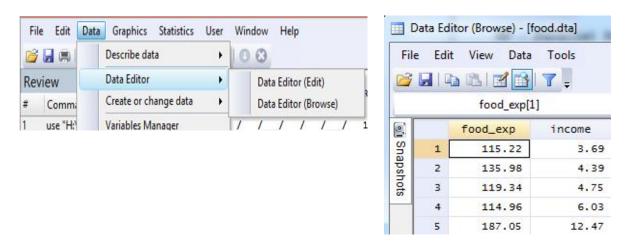

Notice that when you opened the data file using the drop-down menus, Stata printed the corresponding commands use in the main window.

## You can now use Stata in essentially three different ways:

- 1. You can continue to use drop-down menus (this is useful if you do not know the commands, if you want to use the help facility, or if you want to see the options available);
- 2. You can type the commands in the command window (note that Stata is case sensitive);
- 3. You can write a \*.do file with the commands and execute them.

We will use a mixture of the first two modes throughout this course.

(End)